- **Japanese** -

# EOS Kiss M ファームウェアアップデート

## 手順書

#### ファームウェアアップデートに関するご注意

- ファームウェアのアップデート中にカメラの電源が切れると、カメラの電源が入らなくなり撮影できなくな ります。
	- カメラの電源にはフル充電した専用バッテリーパック、または、専用 AC アダプターキットを使用してく ださい。
	- ファームウェアのアップデート中は、絶対にカメラの電源スイッチを<OFF>にしないでください。家庭用 電源を使用する場合は、停電に十分ご注意ください。
- ファームウェアアップデート中は、ボタン、ダイヤル、スイッチなどの操作を行わないでください。
- ファームウェアアップデート中は、カードスロットカバーを開けないでください。
- ファームウェアのアップデート前には、レンズ、ストロボ等のアクセサリーをすべて取り外してください。

#### ファームウェアアップデート手順 Ξ

 以下の説明の中で、 x.x.x は現在のファームウェアのバージョン名、あるいはこれからアップデートするファ ームウェアのバージョン名をあらわします。

#### $\overline{a}$ (1) ファームウェアのアップデートに必要なものを準備します。

- ① カメラ本体
- ② 専用バッテリーパック(フル充電したもの)、または専用 AC アダプターキット(別売)
- ③ 初期化した SD カード
- ④ ファームウェアアップデート用ファイル
	- 1. CCF19xxx.FIR
	- 2. CCF19.DAT
- > SD カードリーダーをご利用の場合、(2)以降の手順を、SD カードリーダーをご利用にならない場合、(3-1) 以降の手順を行います。

#### (2) ファームウェアアップデートファイルを SD カードにコピーします。

- ① カメラであらかじめ初期化した SD カードを、カードリーダーに挿入します。
- ② SD カードを開いたすぐの場所(ルートディレクトリ上)に必ず先に CCF19.DAT をコピーし、続いて CCF19xxx.FIR をコピーします。
- ③ SD カードをカードリーダーから取り出します。

※ SD カードをカードリーダーから取り出す際は、パソコン、あるいはカードリーダーの取扱説明書に従って行ってください。 ※ SD カードのフォルダ内にコピーすると、カメラがファームウェアアップデートファイルを見つけられません。

- ④ カメラのモードダイヤルを回転し、<P> モードに設定します。
- ⑤ ファームウェアアップデートファイルが入った SD カードをカメラにセットします。
- ⑥ カメラの電源スイッチを <ON> にし、<MENU> ボタンを押してメニュー項目を表示します。
- ⑦ "機能設定 5(黄)"の最後にある[ファームウェア Ver.x.x.x]を選び、<SET> ボタンを押します。
- ⑧ ファームウェアのアップデート画面が表示されます。 [OK]を選択し、<SET>ボタンを押します。 手順(4)以降を行ってください。 \*液晶モニターに、ファームウェアアップデートの画面が表示されない場合は、 SD カードにファームウェアアップデートファイルが正常にコピーされていません。 もう一度 手順(1) からやり直してください。

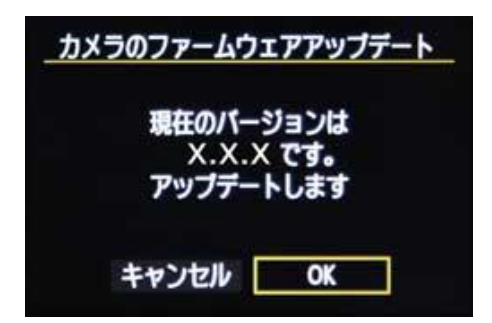

#### (3-1) カメラとコンピューターを接続します。

- ① カメラのモードダイヤルを回転し、<P>モードに設定します。
- ② カメラに、カメラであらかじめ初期化した SD カードを挿入します。
- ③ USBケーブルでカメラとコンピューターを接続し、カメラの電源スイッチを<ON>にしてください。

#### (3-2) ファームウェアのアップデートを開始します。

- ① お使いのコンピューターにインストールされている EOS Utility を起動します。
- ② EOS Utilityの画面で、[カメラの設定]ボタンを押します。

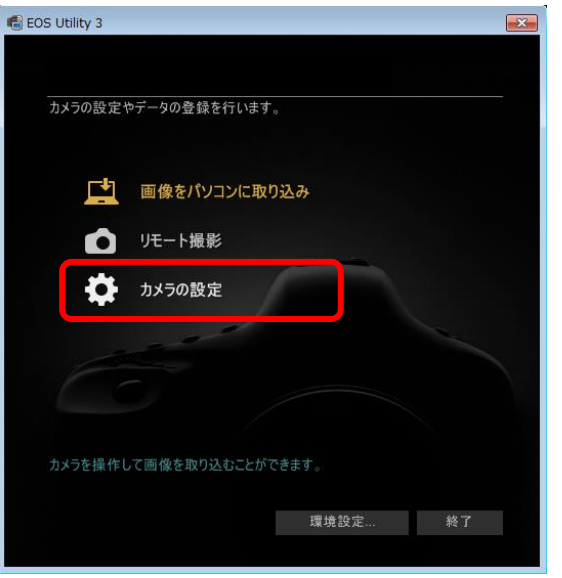

③ 「ファームウェアアップデート」ボタンを押します。

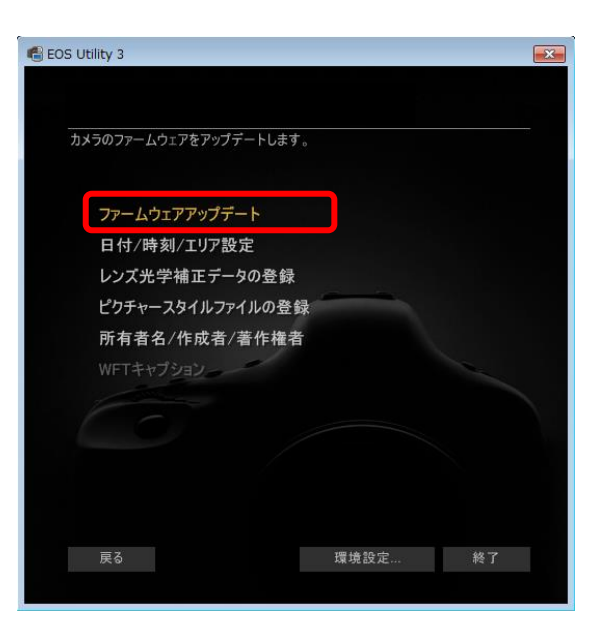

ファームウェアのバージョンを確認されますので、[次へ]を押します。

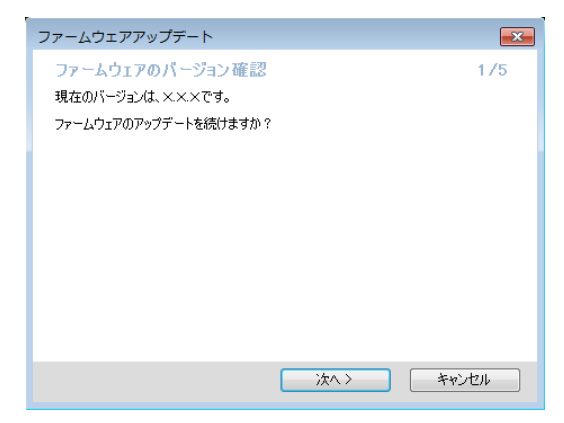

ファームウェアアップデートファイルをダウンロードします。ダウンロードがお済みでしたら、[次へ]を押しま

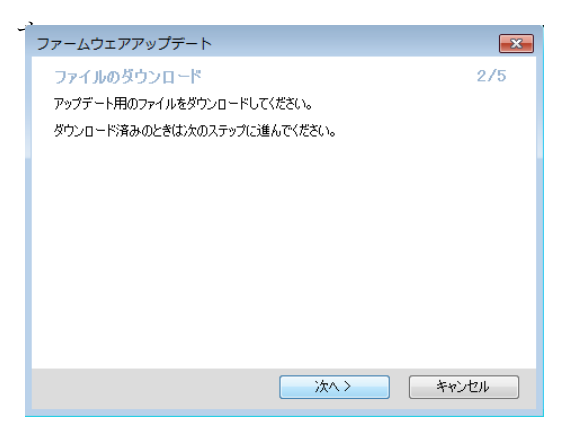

 ダウンロードしたファイルの選択画面が表示されますので、「参照」を押して CCF19101.FIR を選択し、 [次へ]を押します。

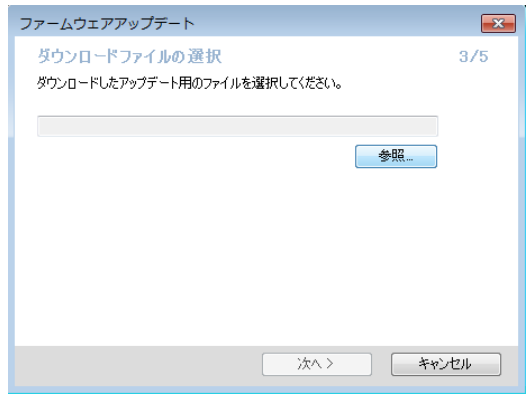

確認画面が表示されますので、[次へ]を押します。

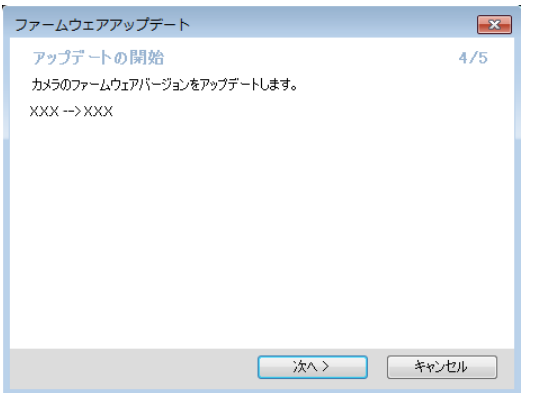

アップデート中の注意画面が表示されますので、[OK]を押します。

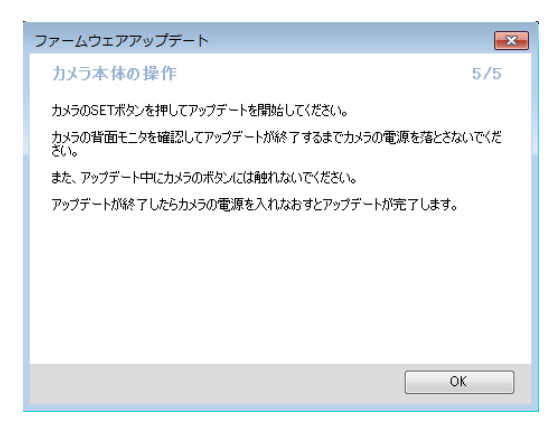

カメラで、手順(4)以降を行います。

#### (4) ファームウェアをアップデートします。

① カメラの液晶モニターに下の画面が表示されます。

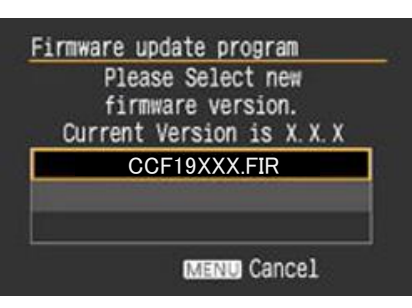

② <SET>ボタンを押すと確認画面になるので、アップデートするファームウェアの表示を確認したら、 [OK] を選び、 <SET> ボタンを押すと、ファームウェアのアップデートを開始します。

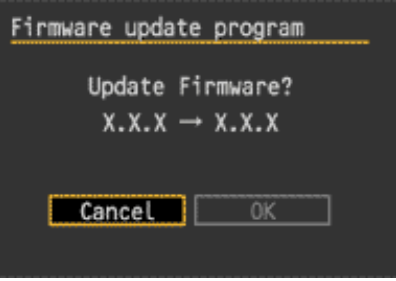

③ ファームウェアアップデート中は、液晶モニターに下の画面が表示されます。

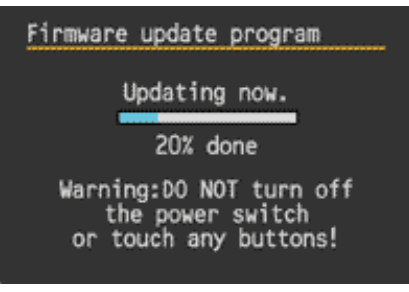

- ④ アップデートが終わると、液晶モニターに下の画面が表示されます。
- ⑤ <SET>ボタンを押すと、ファームウェアのアップデートを終了します。

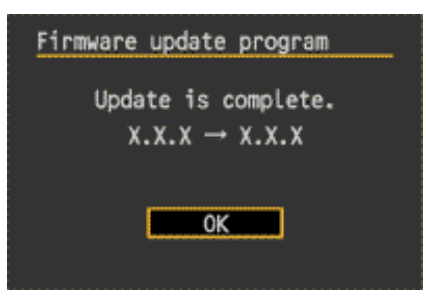

以上で、ファームウェアのアップデート作業は完了です。

ファームウェアのアップデート作業が完了しましたら、カメラの電源スイッチを<OFF>にし、 必ず2秒以上電池を取り出してください。これにより、新しいファームウェアがカメラに反映されます。

ファームウェアのアップデートに使用したSDカードは、アップデート作業が完了したら初期化してください。

#### ファームウェアバージョンの確認

- ① カメラの電源を<ON>にし、<MENU>ボタンを押してメニュー項目を表示します。
- ② "機能設定 5 (黄)"の最後に[ファームウェア Ver. x.x.x]があります。
- ③ そこに表示されている番号がカメラのファームウェアのバージョンです。

\*撮影モードは、<P>モードをお選びください。

#### ファームウェアアップデート中にエラーが表示された場合

Ξ 万が一、ファームウェアアップデート中に、エラー画面が表示された場合は、電池を抜いて、 電池の容量や SD カードのファームウェアアップデートファイルに問題が無いかご確認ください。 問題なければ、再度アップデート操作を繰り返してください。 それでもアップデートできない場合は、弊社「お客様相談センター」または「修理受付窓口」にご相談ください。

### Firmware update program Update file error. Please check the memory battery and try again.